1) From CD run the "SpinePayroll-Install.exe" by double-click on the file. OR

You can download the same file from the below given link.

http://www.spine.co.in/upgrade/Installpay991.zip

You will get the following screen.

Click on "Next" button

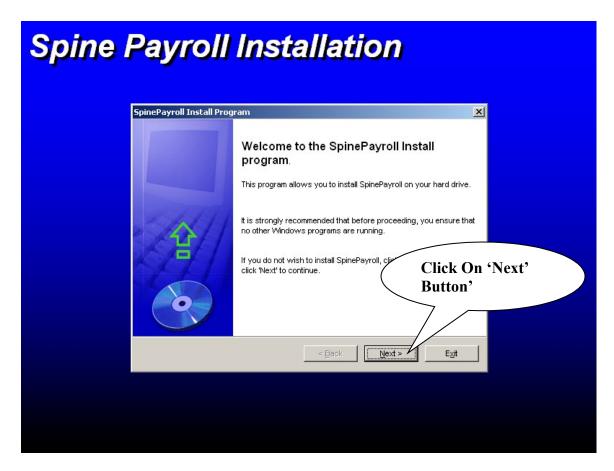

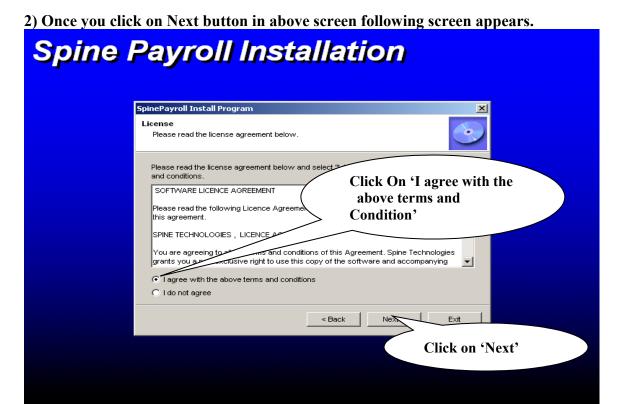

In Above window select option 'I agree with above terms and conditions' & click on 'Next'.

3) Once click on Next it is display following screen.

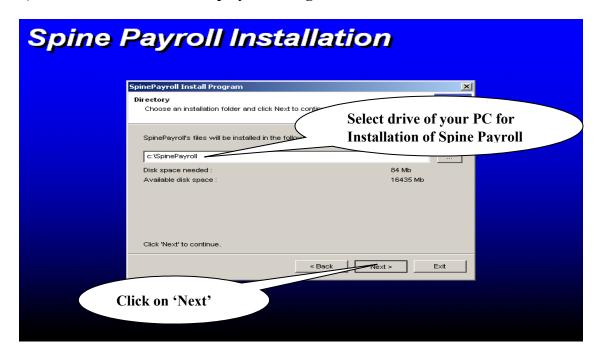

Select the path where Spine Payroll System should be installed and click on 'Next'.

4) Once you click on Next button in above screen following screen appears.

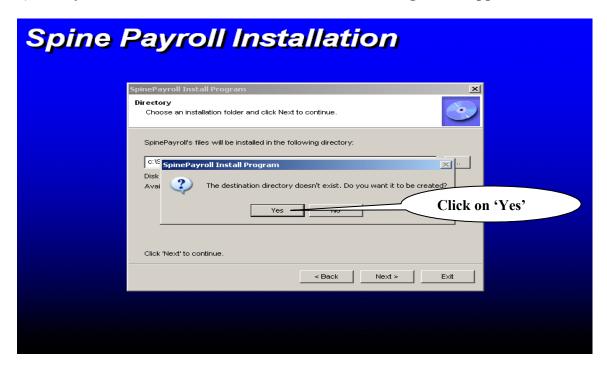

It will say that "The destination directory doesn't exist. Do you want it to be created?" Click on "Yes" button.

5) Once you click on yes following window will appear.

Spine Payroll Installation

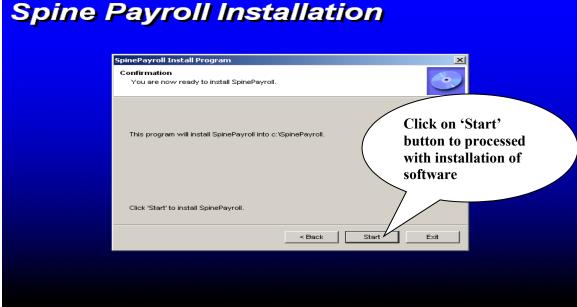

At this instance you are ready to start with the Installation Activity, Click on "Start" button and software will be installed in the selected path.

6) After the Installation process is completed following screen will appear

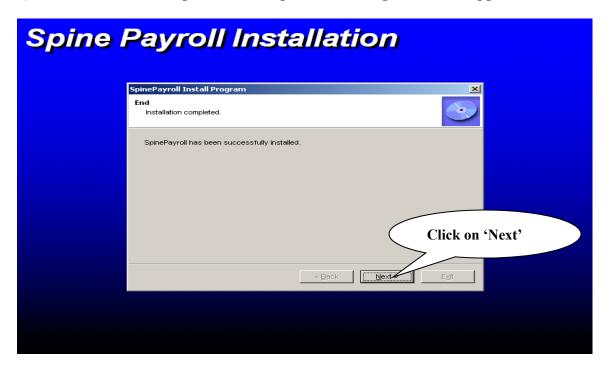

Click on "Next" button in the above window

7) Once the Installation is completed following screen appears

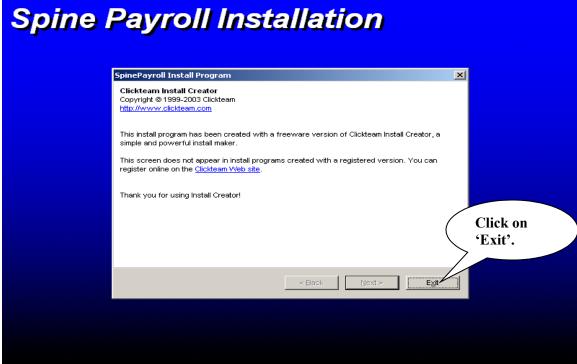

Click on 'Exit' button on above screen.

## **Installation Procedure For Spine Payroll – Access**

8) You will get following folders in "..\SpinePayroll" Folder. Create some additional folders with name "Text", "Photo" and "Document" in "...\SpinePayroll" folder.

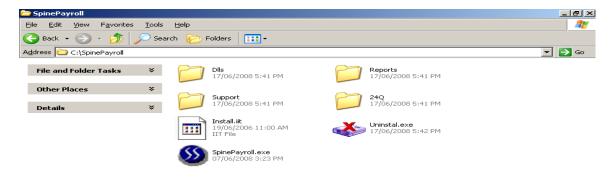

- 9) Installation of Spine id.exe Utility:
- a) In the Installation CD we have provided with utility for generating the key from the system.
- b) Install the utility by running the utility "spine id.exe".
- c) Get the utility "Spine\_id.exe" installed on the pc where the software is installed.
- d) Once the utility is installed double-click on shortcut "Spine-Product id" from desktop, this will generate the key for your PC.
- e) Copy this key in notepad by selecting it properly and email it to us on support@spinetechnologies.com
- f) Also Email us the Screen Shot taken for the key generated.
- 10) Once we receive the key we will email the necessary activation key.
- 11) Once you receive the activation key (Pay99data.zip) from us, register it as per below procedure.
- a) Download, Extract and overwrite the same in your "...\SpinePayroll\Dlls" folder.
- b) Register the Pay99data.dll by following command in Start => Run window

regsvr32<space>...\SpinePayroll\Dlls\Pay99data.dll

12) Once the Activation key is registered.

## **Installation Procedure For Spine Payroll – Access**

- a) Start the software by double click on short cut created on desktop.
- b) Go to option "Tools", this will open the window "Application Settings"

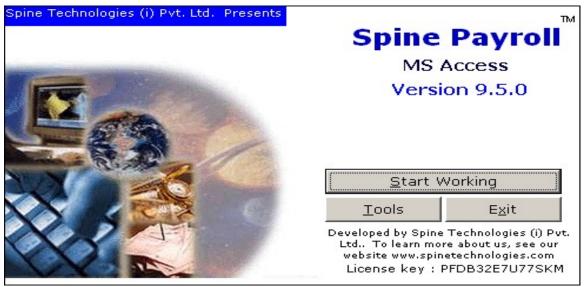

In Application Settings window, select the proper path for the following

Database Path: Enter Database file path.

Report Path: Select the Report Path from "SpinePayroll" Folder

Text File Path: Select the Text Folder path created in "SpinePayroll" Folder

Photo Path: Select the Photo Folder path created in "SpinePayroll" Folder

Document Path: Select the Document Folder path created in "SpinePayroll" Folder

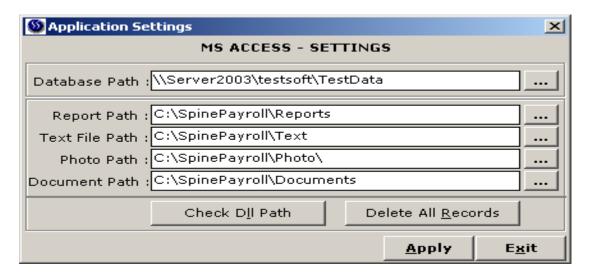

Once the necessary selection are done click on Apply. Start the software and check the working.